# X-oil Importe

Daten von Fremdsystemen an X-oil geliefert, sollten nicht manuell eingegeben werden.

Durch die von X-oil zur Verfügung gestellten automatischen Importprogramme kann wertvolle Arbeitszeit eingespart werden.

Nachfolgend möchte ich Ihnen einige dieser Importfunktionen vorstellen.

Voraussetzung ist natürlich dass der Lieferant die Daten in einer standardisierten Form und mit überschaubarem Aufwand liefert.

Wir müssen stets die Kosten im Auge behalten und den Nutzen dagegen stellen.

Um Daten eines Lieferanten abholen zu können, bedarf es einer Funktion.

Dies ist z.B. unser X-workflow.

Hierbei wird ein Programmgerüst auf einem Server installiert, das verschiedene Aufgaben verwaltet.

Jede dieser Aufgaben ist eine Import- oder eine Export- Routine.

Eine dieser Aufgaben könnte z.B. die intervallmäßige Abholung von Beladedaten aus einer Raffinerie sein.

Die Funktionalitäten die von den Aufgaben verwendet bzw unterstützt werden sind REST, CSV, JSON, SOAP, XML

Schnittstellen für automatische Importe

- Lagerabholungen
- TKW Beladungen
- Fakturierungen
- Internetverkauf
- Wareneingangsrechnungen
- Oilfox
- OMR / Futures Services

Hier werden von vielen unterschiedlichen Lieferanten die gleichen standardisierten Formate verwendet.

Spezielle Im- und Exporte

- Stammdaten
- Auftragsdaten

Hier sind die Formate oft individuell an die liefernde oder aufnehmende Software angepasst.

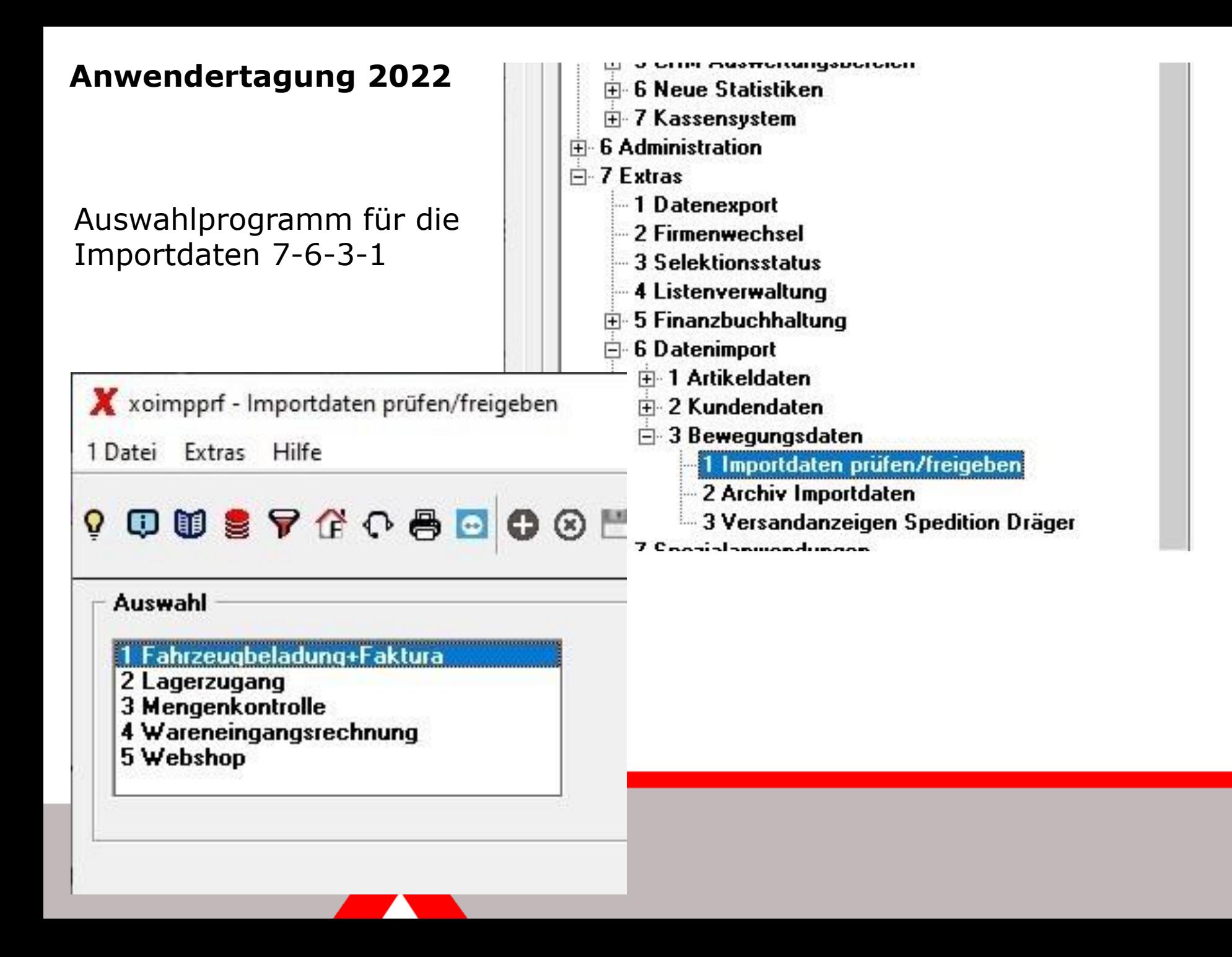

#### **Ubersicht der Importdaten**

Spalten 1 - 18:

X xoimpfzb - Importdaten Fahrzeugbeladung+Faktura prüfen

1 Datei Extras Hilfe

#### 9 008 7 G 0 8 8 0 8 H + A

 $\blacktriangleright$ 

Fahrzeugbeladungen / Faktura

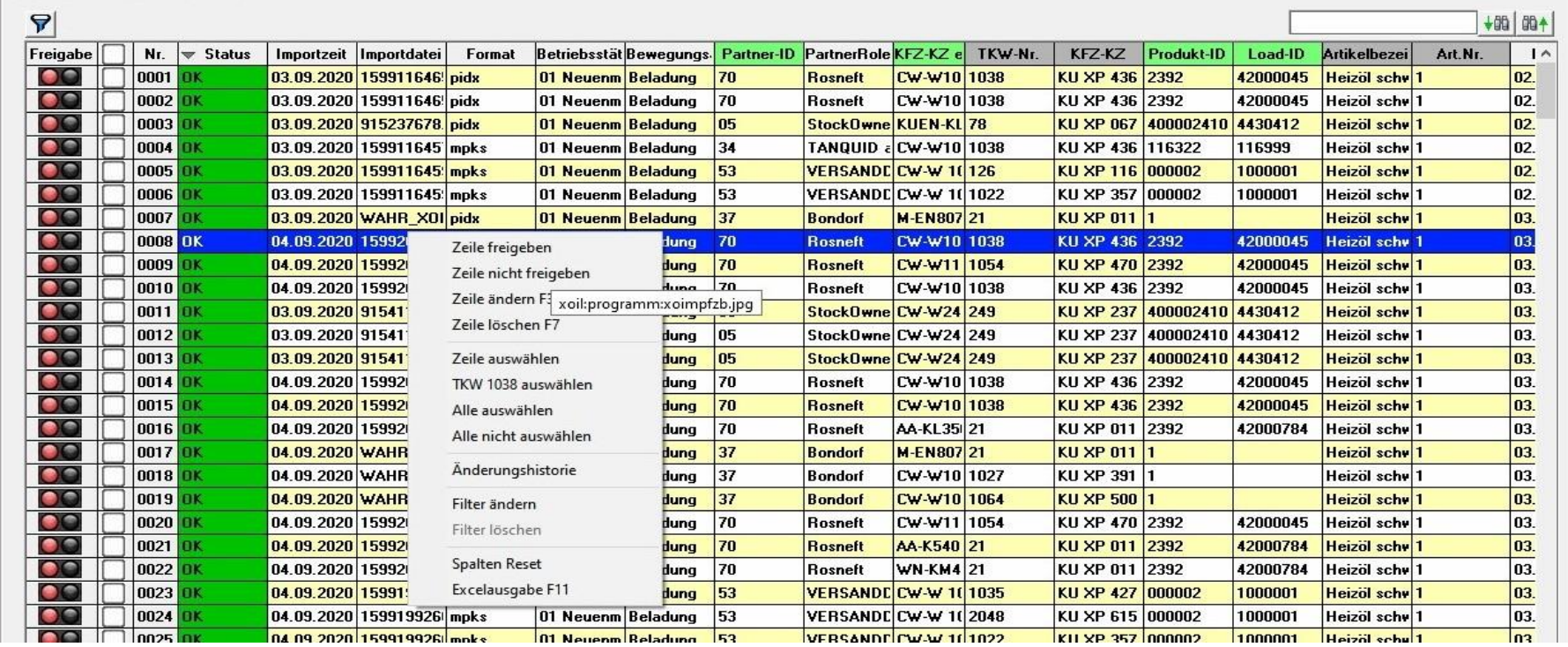

 $\Box$  $\times$  $\rightarrow$ 

Spalten 18 - 32:

X xoimpfzb - Importdaten Fahrzeugbeladung+Faktura prüfen

1 Datei Extras Hilfe

#### **Q Q © S & C & G O ⊙ H + A**

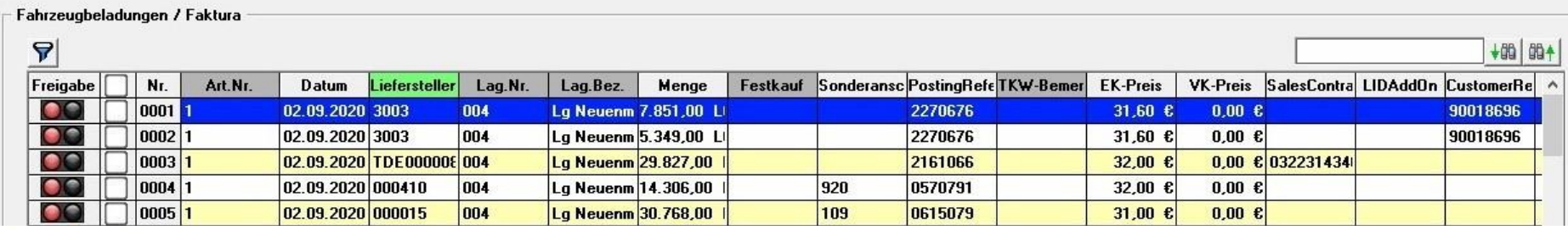

Spalten 28 - 42:

X xoimpfzb - Importdaten Fahrzeugbeladung+Faktura prüfen

1 Datei Extras Hilfe

#### **? © © § 7 企 C 8 ⊡ 0 ⊗ H + A**

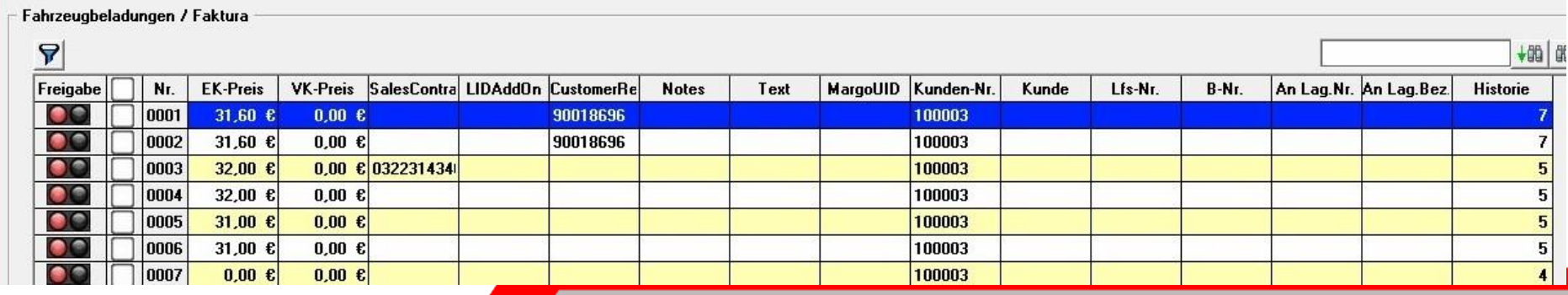

 $\Box$  $\times$  $\overline{\phantom{0}}$ 

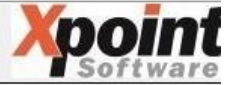

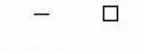

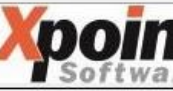

Änderung einer einzelnen Importzeile

Eine rot markierte Zeile mit Enter oder DB-Klick in den Änderungsmodus bringen

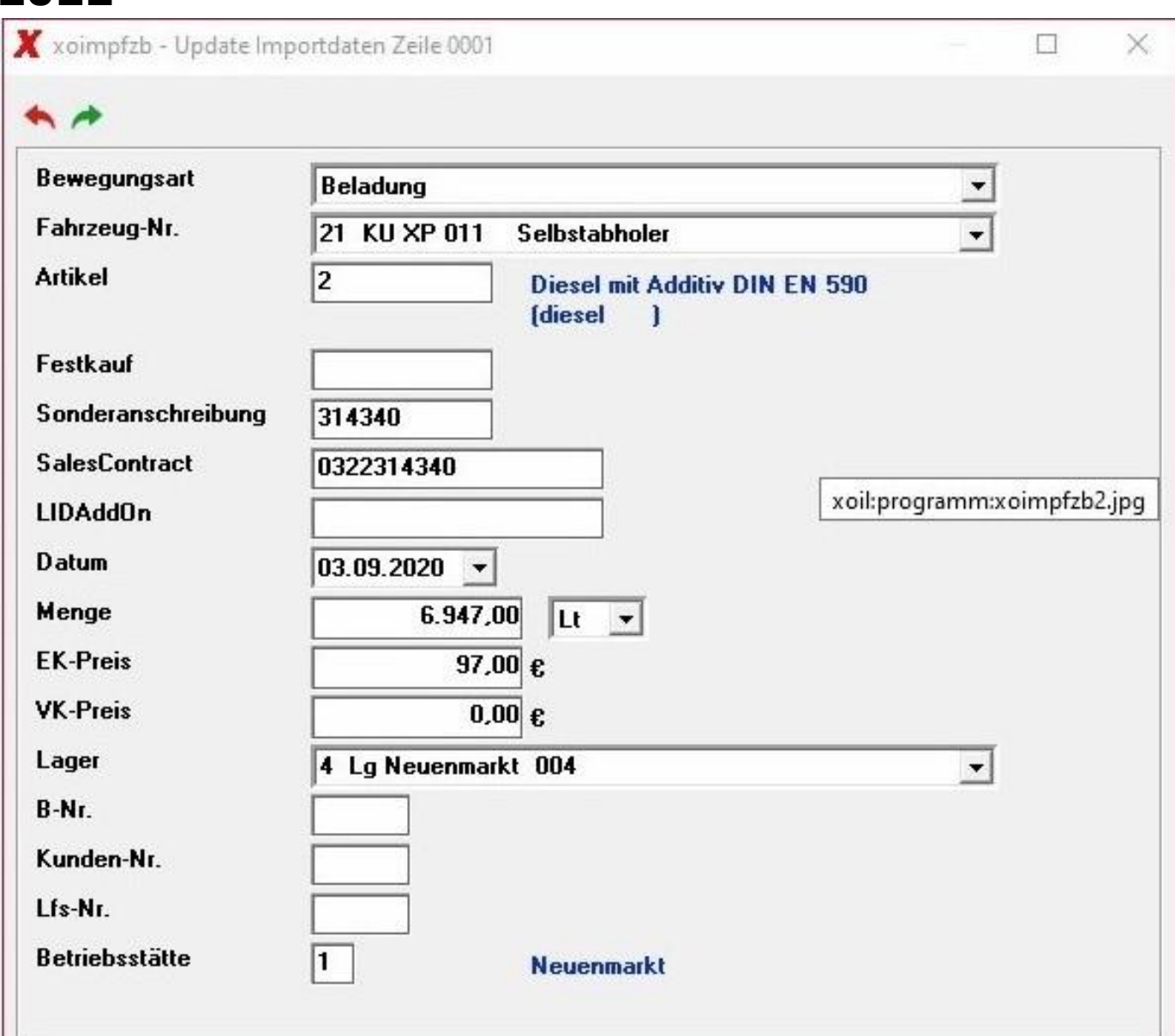

Änderung mehrer Importzeilen

Um mehrere Zeile zeitsparend zu bearbeiten, Markieren Sie die entsprechenden und wählen hier die Felder au

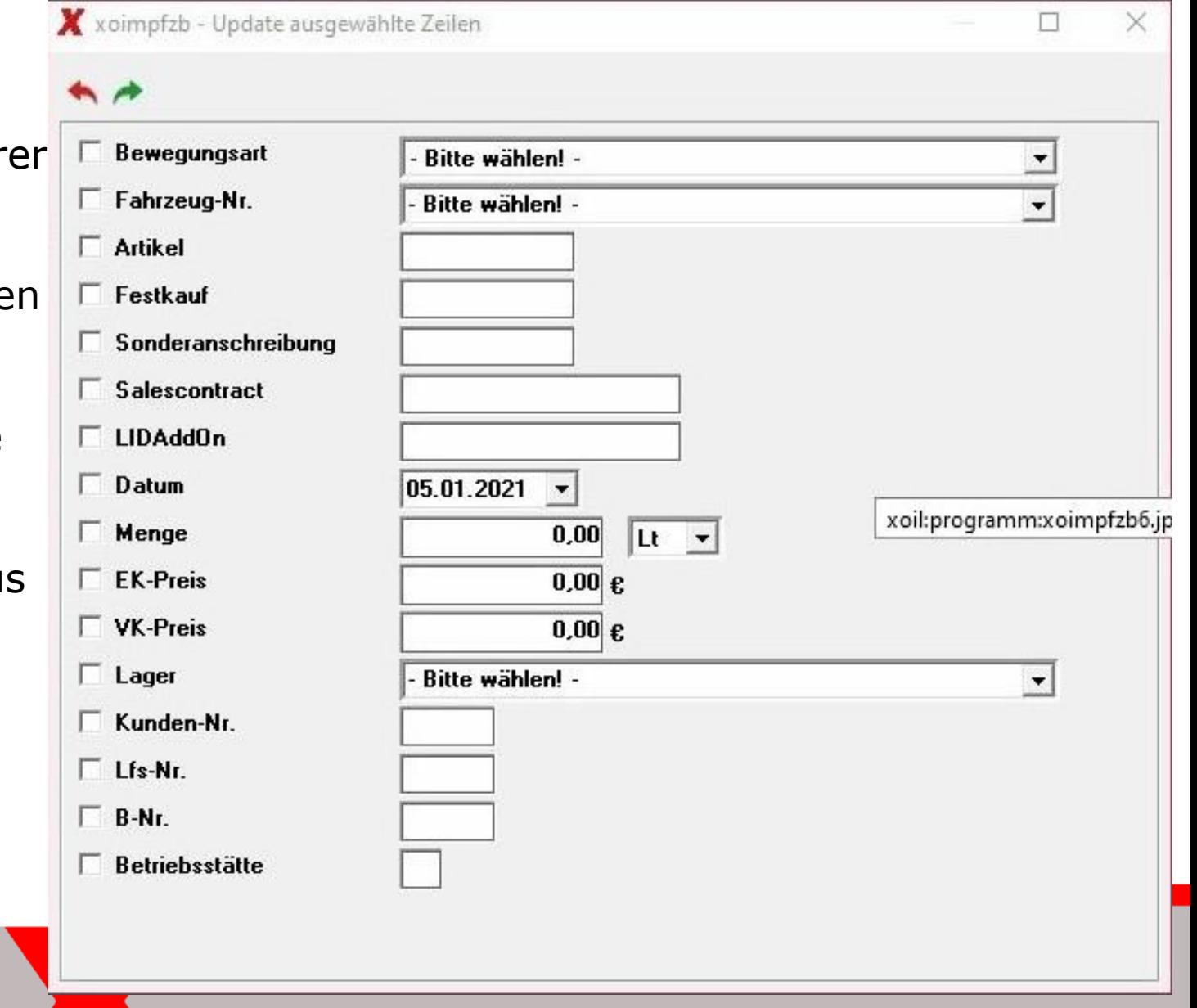

groß und

einen Filter

xoimpfzb - Filter setzen  $\times$ □  $^{\star}$ Ist die Anzahl **Bewegungsart Bitte wählen!** der Zeilen sehr Partner - Bitte wählen! -Fahrzeug-Nr. Bitte wählen! -▼ unübersichtlich, **Artikel** gehen Sie über Zeitraum 26.12.2020 - $05.01.2021$   $\rightarrow$ **Betriebsstätte** - Bitte wählen! -Lager Bitte wählen! -**MargoUID** Kunden-Nr. Lfs-Nr. B-Nr.

Wie wähle ich das in den einzelnen Programmen an

- Lagerzugänge 1-4-1 oder 1-5-1
- Fahrzeugbeladungen 1-4-2 oder 1-5-4
- Direktfaktura 1-4-6
- Telefonverkauf F5
- Wareneingangsrechnungen 1-5-14

Oilfox, OMR und FuturesServices erfolgen automatisch. Die Daten sind direkt in den einzelnen Modulen sichtbar.

 $\mathbf{z}$ 

![](_page_10_Picture_7.jpeg)

23

![](_page_11_Picture_7.jpeg)

![](_page_12_Picture_8.jpeg)

X

 $\blacktriangleright$ 

![](_page_13_Picture_7.jpeg)

Per F6 wurde die freigegebene Zeile in die TKW-Beladung eingestellt

Diese Art der Importanzeige ist bei folgenden Programmen identisch:

- Lagerzugang
- TKW-Beladung
- Direktfaktura
- Wareneingangsrechnung

![](_page_14_Picture_61.jpeg)

PROGRAMM: xo047 (X-oil)

USER: xo2 (xo2/302) GF

Xenergy Test DEMO-NB (acu) - Version 12.2021

Sonderfall Internetverkauf;

z.B. HL24, Esyoil

![](_page_15_Picture_15.jpeg)

#### Anzeige aller importierten Daten aller Anbieter von Webaufträgen

X xo040W - Webaufträge

1 Datei 2 Bearbeiten Extras Hilfe

#### 

![](_page_16_Picture_23.jpeg)

Hierfür erhalten Sie von uns gerne eine separate Dokumentation über die gesamte Funktionalität.